## 公共多媒体教室扫码上课操作步骤

步骤一:下载安装"今日校园"APP,选择"学工号"方式进行 登录(如下图)。(下载、登录、改密码、解绑手机号等详细操作请参 阅 <http://nic.sisu.edu.cn/info/1116/2752.htm>)

> 今日校园 一切为了大学生成长

**BD** " ... II " ... II <del>?</del> D ⊘ ◎ ◎ ◎ ◎ ※ 17% ■ 4:58

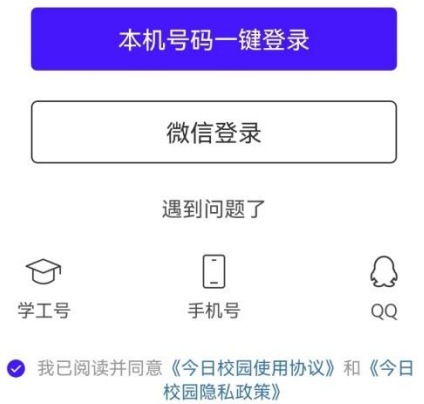

步骤二:进入 APP 后,切换至"服务"页,初次使用请在"公共 服务"中找到并打开"扫码上课"模块(如下图)。为方便使用,后 期老师也可以编辑"我的服务"模块,将"扫码开机"功能添加到"我 的服务"中。

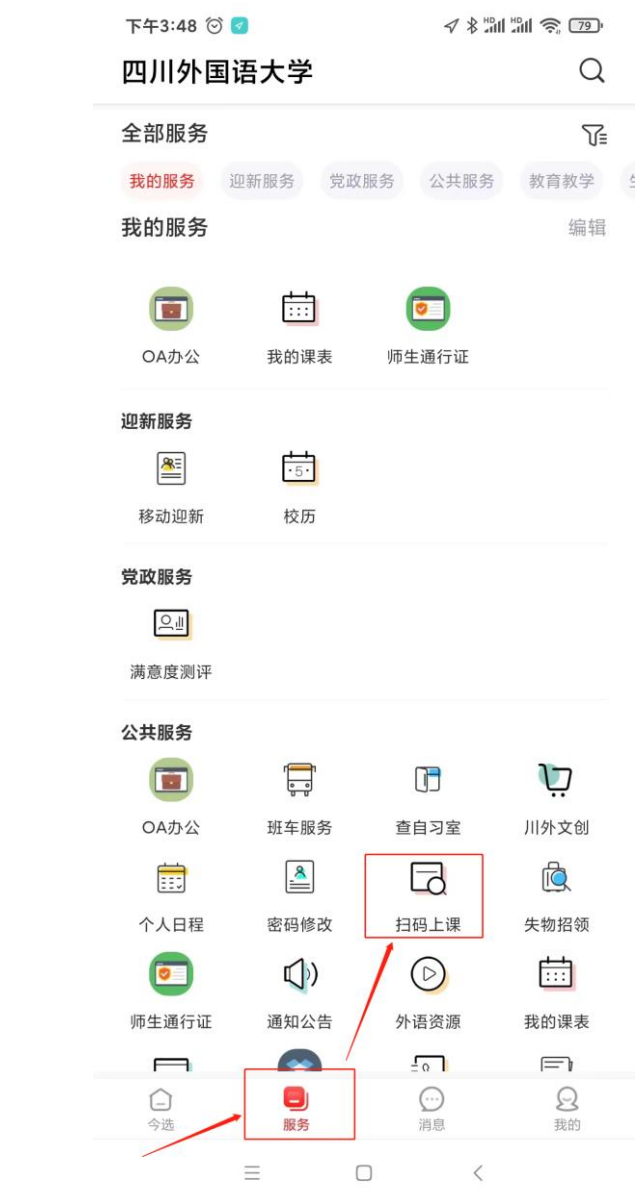

步骤三:点击"扫码上课"按钮,对准读卡器上的二维码进行扫描(如 下图)。

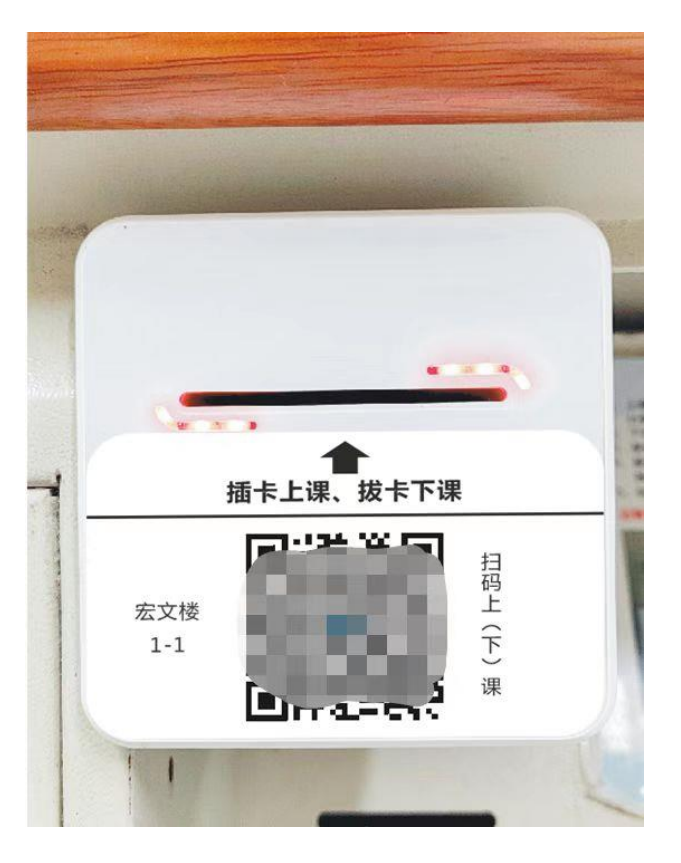

步骤四:在随后弹出的页面上点击"上课"按钮开启多媒体设备 (如下图)。

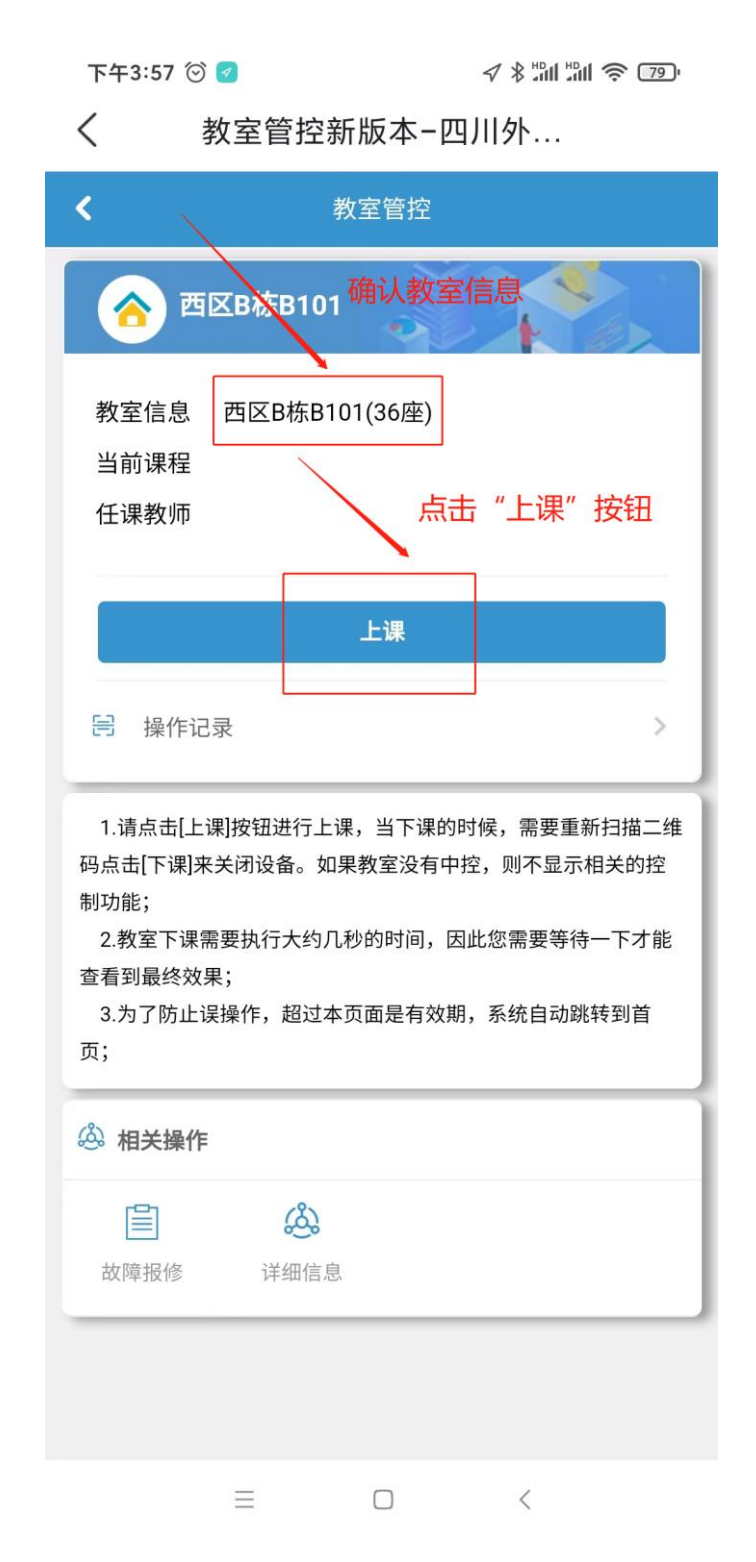

步骤五:下课时,请再次使用"扫描上课"功能,对准读卡器上 的二维码进行扫码,在随后弹出的页面中点击"下课"来关闭多媒体 设备。(如下图)。

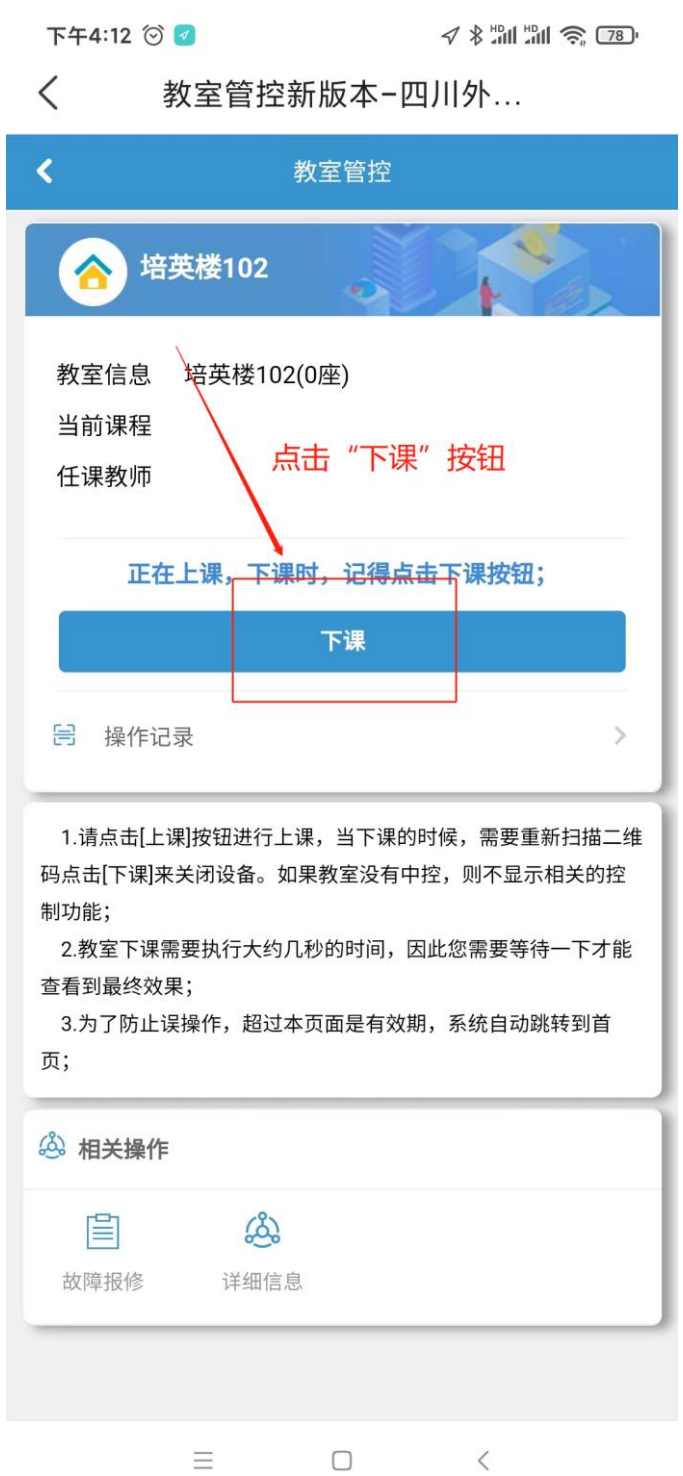

重要提示:插卡和扫码上课功能仅提供教职工权限使用,为保护 您的个人信息和数据安全,课后请务必执行"取卡下课"或"扫码下 课"。

(教育技术科 2022 年 8 月修订)